50種類以上については、追加①・追加②・追加③・追加④の順に追記をお願いいたします。

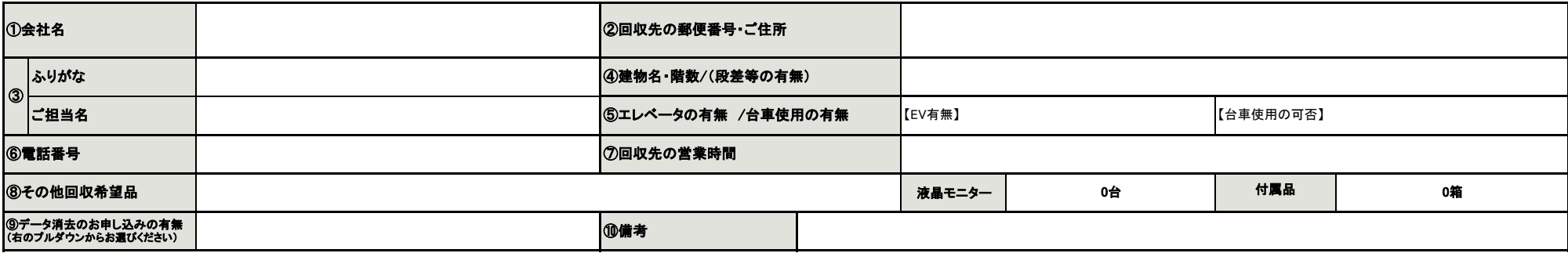

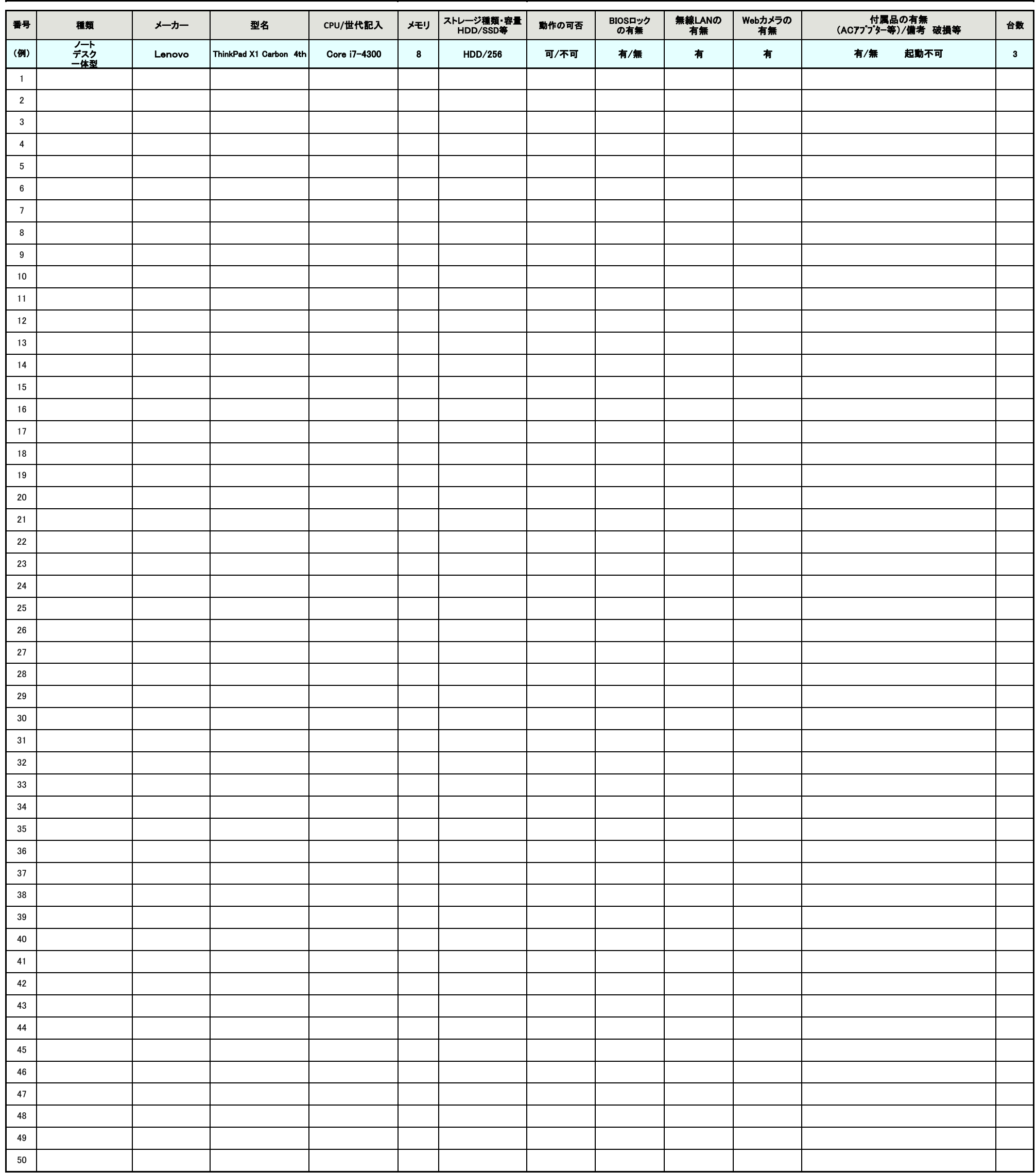

■買取の査定のために下記項目を分かる範囲で記入ください。<br>■エクセルファイル名に貴社名を記入してエクセルファイルのまま、ご返信をください。(例)「見積依頼書 株式会社○○」<br>■プリンタの回収をご希望される場合は、下記一覧へ「型名」・「台数」のご記載をお願い致します。

■BIOSロック等のセキュリティ対策がかけられているパソコンについては、不動作品とみなします。<br>■データ消去のお申し込みが無い記録媒体製品は事前にご依頼者様により重要情報がない事を確認されたものとみなし、弊社ではデータの確認、消去につきましては責任を負わないものと致します。<br>■通常回収は平日となります。回収時間帯は10時~17時になります。左記時間外のご希望については別途ご相談ください。

# CPU/世代確認方法

■Windows7の場合(Vistaも同様) ■Windows10の場合 ①デスクトップ上の「スタート」から「コンピュータ」を右クリックします。

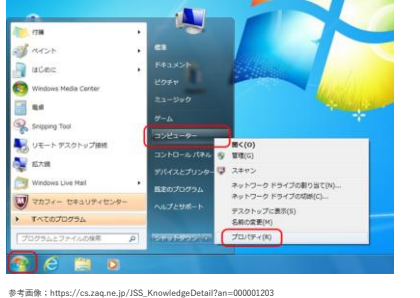

②右クリック後「プロパティ」を選択します。

### ③表示された下記表記をご確認ください  $[CPU] = 7\pi\tau\gamma + 1$  : Intel(R) Core(TM) i5 750@2.67GHz 【世代】=プロセッサ:Intel(R) Core(TM) i5 750@2.67GHz 赤字部分を記載いただければと思います。。

### またこちらの画面から「メモリ」も確認できます。 【メモリ】=実装メモリ(RAM) : 4GB

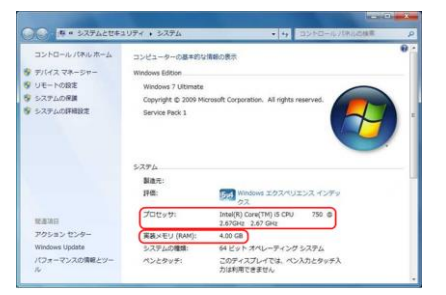

参考画像;https://cs.zaq.ne.jp/JSS\_KnowledgeDetail?an=000001203

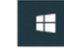

### ②「設定」をクリックします。

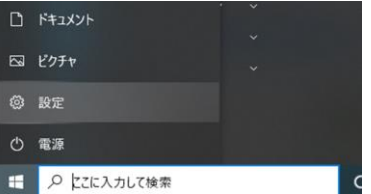

## ③「システム」を選択します。

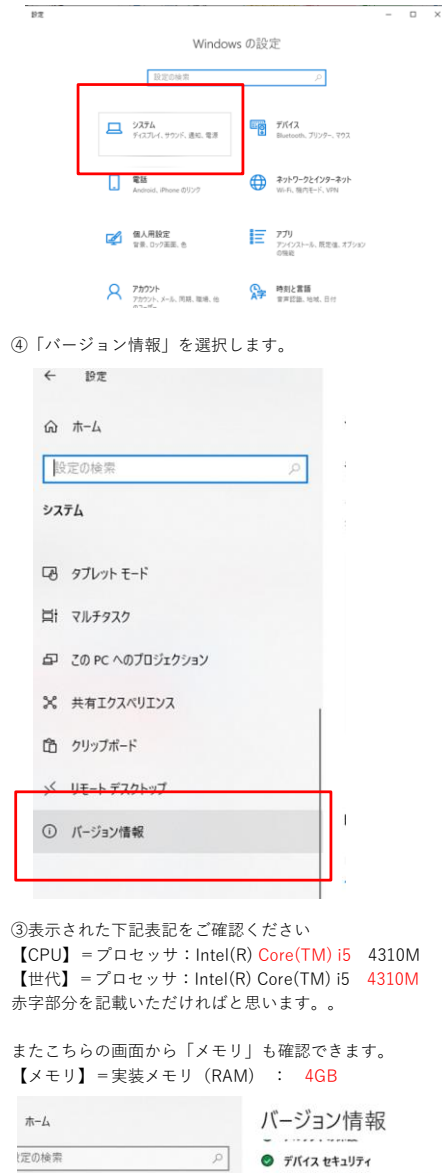

Windows セキュリティで詳細を確認する

 $\bar{\tau}$   $\!$   $\!$ 

 $\ddot{x}$ 

タブレット モード

### デバイスの仕様

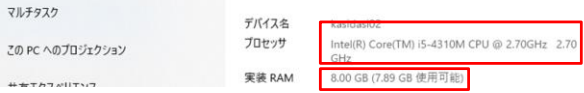